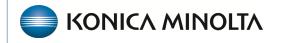

HEALTHCARE IT

## **Exa® PACS/RIS**

# **Feature Summary**

**SDE Templates and Settings** 

©2023 Konica Minolta Healthcare Americas, Inc.

#### Enable SDE report templates for clinical workflow

- 1. In User Settings, under Voice Recognition, select Dictation (WebTrans).
- 2. Select **SAVE**.

|                              |                 | (     |
|------------------------------|-----------------|-------|
|                              | SAV             | /E    |
|                              |                 |       |
| Double-Click Behavior        | Web Viewer      | ~     |
| Double-Click (Scheduled)     | Edit Order      | ~     |
| Default Tab                  | Orders          | ~     |
| Default Filter (Local Cache) |                 | ~     |
| Default Column               | Study Date      | ~     |
| Sort By                      | Desc            | ~     |
| audioPlayerLagTime           | 4 sec           | *     |
| Auto Open Priors             | Off             | ~     |
| Open Prior Reports           | On              | ~     |
| Voice recognition            | Dictation (WebT | rai 🗸 |
| Delay Load of Exa Trans      | Off             | ~     |
| Exa Trans Font               |                 | *     |

#### Configure opening of images and the SDE report template

- 1. In Viewer Settings, install Chrome\_Multi-Monitor Extension.
- 2. On the **General** tab, under **Display Settings**, select the **Display1**, **Current**, and **Prior** options.
- 3. For **Display2**, select **Full Screen**, and in the **Order** dropdown list, select **Transcription**. If not available, add it in the Interface tab.

| Viewer Settings |                    |         |       |             |                 |   |
|-----------------|--------------------|---------|-------|-------------|-----------------|---|
| GENERAL         | Display Setting    | gs      |       |             |                 |   |
| INTERFACE       | Monitors on System | 2       | ¢ <   | 0           |                 |   |
| MODALITY        | Monitor            | Current | Prior | Full Screen | Orders          | • |
| MODALITY        | DISPLAY1           | ۲       | ۲     |             | ~               |   |
| MAMMOGRAPHY     | DISPLAY2           | 0       | 0     |             | Transcription 🗸 |   |

| Viewer Settings |                                   |
|-----------------|-----------------------------------|
|                 |                                   |
| GENERAL         | Use Modified Toolbar              |
|                 | Caliper Zoom                      |
| INTERFACE       | 🗹 Auto-Play Cine Loops            |
| MODALITY        | Auto Play Cine Wait Time (ms) 500 |
| MODALITY        | Default Frame Rate for MP4 15     |
| MAMMOGRAPHY     | Default Cutline Thickness         |
|                 | Auto Open Orders                  |
| OVERLAYS        | Referring Providers               |
|                 | Studies                           |
| TOOLS           | Summary                           |
| 10013           | Transcription                     |
|                 | Vital Signs                       |
| EVEENIAL        |                                   |

Enable Cardio Viewer and cine loops

- 1. In Viewer Settings, select Interface.
- 2. Select Enable Cardio Viewer and Auto-Play Cine Loops.

| 🗹 Enable Cardio Viewer | 🗹 Auto-Play Cine Loop: |
|------------------------|------------------------|
|------------------------|------------------------|

Splitting static images from being stacked images in thumbnails

- 1. In Viewer Settings, select Modality.
- 2. Select the **US** modality.
- 3. Scroll to the bottom, and under Auto-Split Rules, select Always.
- 4. Select **SAVE**.

| Viewer Settings |          |                                                                                 |                      |
|-----------------|----------|---------------------------------------------------------------------------------|----------------------|
| GENERAL         | All      | Instance Window/Level                                                           |                      |
| INTERFACE       | BR<br>CT | Auto-Split Rules                                                                |                      |
| MODALITY        | MG<br>MR | Always                                                                          | ✓ Isolate MPEG       |
| MAMMOGRAPHY     | NM<br>RT | <ul> <li>Differing Echo Time</li> <li>Differing Series Number</li> </ul>        | 🗹 Isolate Multiframe |
| OVERLAYS        | CR<br>DG | <ul> <li>Differing Series Time</li> <li>Differing Acquisition Number</li> </ul> |                      |
| TOOLS           | рт<br>RF | Differing Diffusion Value                                                       |                      |

### Create an SDE template

1. SELECT > OFFICE > Structured Reporting > ADD.

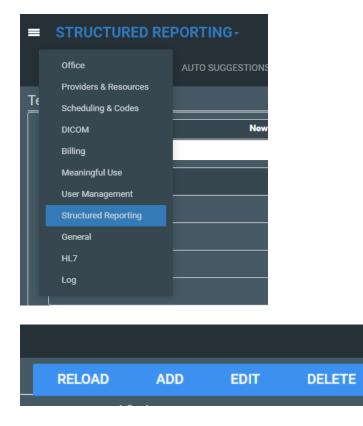

- 2. Type a name for the template (such as Echo Complete, Echo Limited, or Stress Echo).
- 3. On the **Mapping List** menu, select **ECHO**, and then select **Save**.

|               |   |                      |                     |               |     |                |    |    |      |        |        |    |      |            | _    | <u> </u> |           |         |
|---------------|---|----------------------|---------------------|---------------|-----|----------------|----|----|------|--------|--------|----|------|------------|------|----------|-----------|---------|
| Template Name |   | TTE                  | Complete            |               |     |                |    |    | C FC | r Stre | ss Ech | 0  |      |            |      | Mapping  | List ECHO |         |
| Home Inse     |   | Revi<br>mes <b>l</b> | iew<br>New <b>7</b> | View<br>16px• | A   | • 0            | v  | IE | ΞΞ   | E      | ₫      | ¶+ | 16   | Page Setup |      |          | C VAS     | 0       |
| Paste Copy    | - | I                    | U                   |               | abe | × <sup>2</sup> | ×2 |    | Ŧ    | _      | -      | R  | 1.00 |            | Save | Save As  | Backup    | Restore |
| *             |   |                      |                     | Font          |     |                |    |    |      | ragra  |        |    | -    | Set up     | Save | Save As  | Backup    |         |

The easiest way to create a template is to copy contents from the default template, and then modify them. Begin by adding a table for demographic information from the merge fields.

- 4. On the default template, select **Edit**.
- 5. Select the demographic table, copy it (**CTRL+C**), and then close the default template.
- 6. In the new template, in the top right corner, select **Edit**.
- 7. Place the cursor on the blank page, paste the table (CTRL+V) , and select Save.
  - You can skip creating a demographic table if the customer already has transcription templates and wishes to use those demographic headers instead.
  - Those are not visible in the SDE template view. They ONLY appear after the SDE template is approved.
- 8. To edit the contents of the table, right-click it.

|   |                                 |                 |                      | Echocard    | iographic Report  |                                  |
|---|---------------------------------|-----------------|----------------------|-------------|-------------------|----------------------------------|
| Ι | Patient Name <u>\$PATIENT_N</u> |                 | PATIENT_NAMES Gender |             | <u>\$GENDER\$</u> |                                  |
|   | 🗄 📰 Insert Row Abo              |                 | 1.                   | <u>10\$</u> | Accession #       | <u>\$ACCESSION_NUMBER\$</u>      |
| ſ | ш                               | Insert Kow Abt  | JVE                  | <u>3</u> \$ | Study Date        | <u>\$STUDY_DATETIME\$</u>        |
| Ϊ | <b>===</b>                      | Insert Row Bel  | DW                   | HER\$       | BSA               | <pre>\$BODY_SURFACE_AREA\$</pre> |
|   | 🔛 Dele                          | Delete Row      | ete Row              |             | Weight            | <u>\$PATIENT_WEIGHT\$</u>        |
|   |                                 |                 |                      | SSURE\$     | Room              | <u>\$PATIENT_ROOM\$</u>          |
|   | #                               | Insert Column   | to the Left          |             |                   |                                  |
|   | ▦                               | Insert Column   | to the Right         |             |                   |                                  |
|   |                                 | Merge Cells Ho  | orizontally          |             |                   |                                  |
|   | ▦                               | Merge Cells Ve  | rtically             |             |                   |                                  |
|   | Щ                               | Table Propertie | 25                   |             |                   |                                  |
|   | X                               | Delete Table    |                      |             |                   |                                  |

9. To add merge fields to the table, in the right pane, select **Merge Fields** from the tree.

10. Find a merge field, and drag onto the table.

Continue until all merge fields are added or removed.

| - MergeFields      |   |
|--------------------|---|
| Search here        |   |
| Study Description  | • |
| Body Part          |   |
| Study Date         |   |
| Study Time         |   |
| Patient Account No |   |
| Study Status       |   |
| Patient Name       |   |
| First Name         |   |
| Last Name          |   |

The next steps depend on the customer's preferred template layout. Use the default template as a starting point and work with the customer.

- Some prefer to have the procedural information and other exam details directly under the demographic table
- Some prefer to have the SR Measurement table under the demographics
- Some prefer to add the Exam Findings section under the demographics

The SDE template should be considered step one, and it will take you several edits to configure the layout the way the customer needs.